# คู่มือการใช้งานเว็บไซต์<http://www.thaim-pass.com/>สำหรับลูกค้า

**หน้าหลักเว็บไซต์ <http://www.thaim-pass.com/>**แสดงหน้าจอดังรูปที่ 1

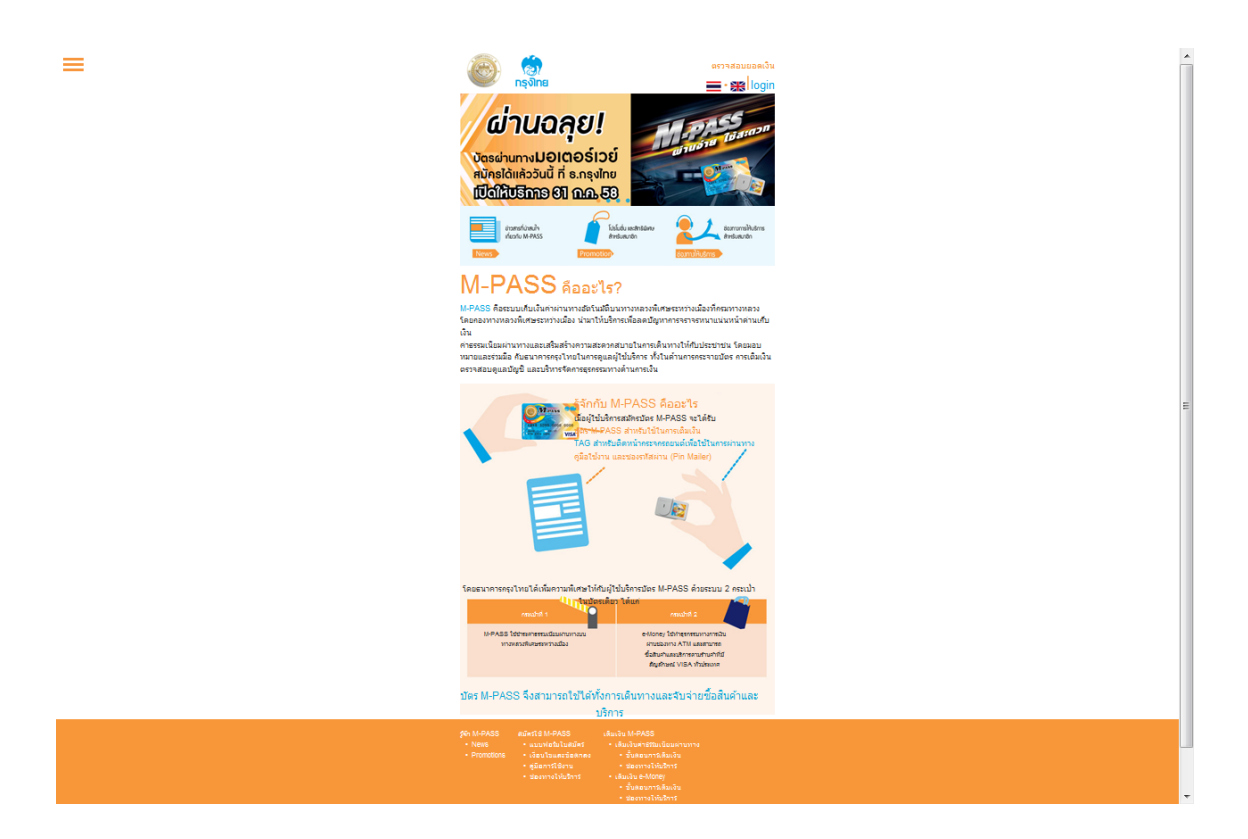

**รูปที่1 แสดงหน้าหลักเว็บไซต์ <http://www.thaim-pass.com/>**

# **เข้าสู่ระบบ**

ผู้ใช้งานสามารถเข้าสู่หน้าจอ Login เพื่อเรียกดูรายงานต่างๆ ได้จากเมนู"ตรวจสอบยอดเงิน"แสดง หน้าจอดังรูปที่ 2

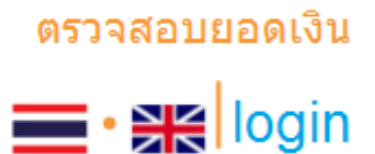

**รูปที่2แสดงเมนูตรวจสอบยอดเงนิ**

เมื่อเข้าสู่หน้าจอ Login ให้ผู้ใช้งานป้อนรหัสผู้ใช้และรหัสผ่าน จากนั้นกดปุ่มLogin เพื่อเข้า สู่ระบบ แสดงหน้าจอดังรูปที่ 3

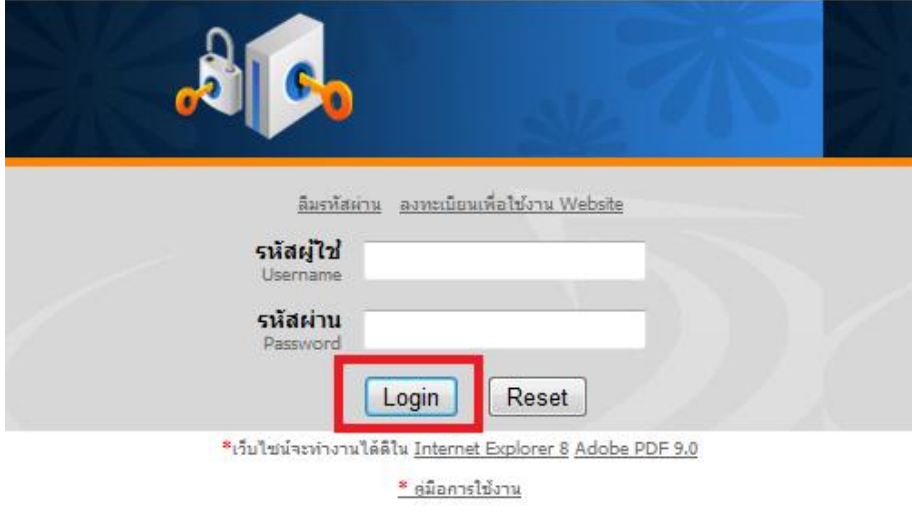

**รูปที่3แสดงหน้าจอ Login**

ในกรณีที่ผู้ใช้งานยังไม่ได้ทำการลงทะเบียนเพื่อเข้าใช้งานเว็บไซต์ ให้ผู้ใช้งานกดที่ "ลงทะเบียนเพื่อใช้งาน Website" เพื่อทำการลงทะเบียนแสดงหน้าจอดังรูปที่ 4

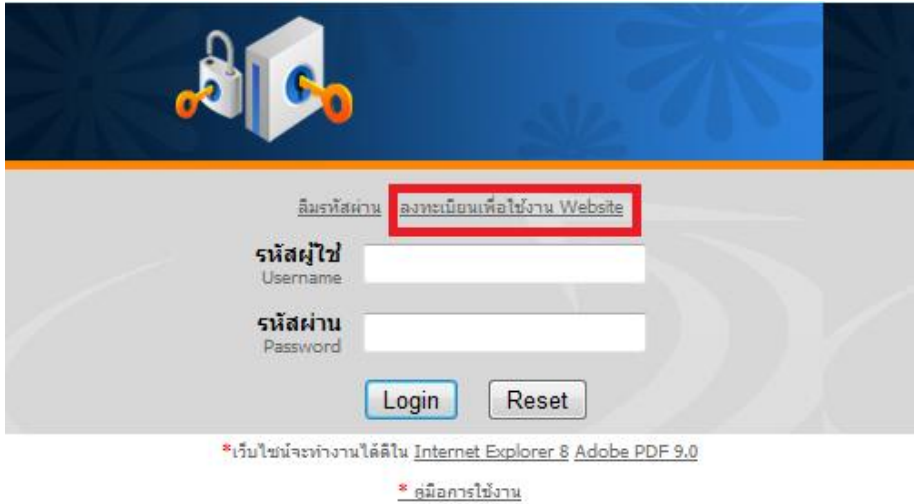

**รูปที่4แสดงขั้นตอนการลงทะเบียนเพื่อใช้งาน Website**

หลังจากนั้นผู้ใช้งานจะเข้าสู่หน้าจอลงทะเบียนให้ผู้ใช้งานเลือกประเภทผู้ถือครอง M-Pass และทำการป้อนข้อมูล แสดงหน้าจอดังรูปที่ 5

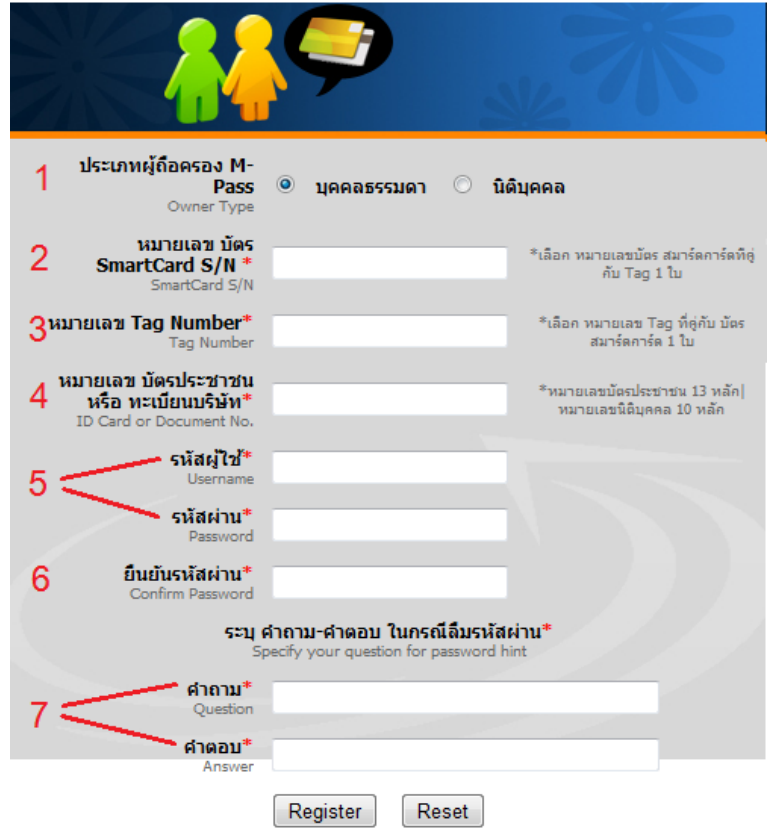

**รูปที่5แสดงหน้าจอลงทะเบียน**

- 1 .**ประเภทผู้ถือครอง M-Pass :**เลือกบุคคลธรรมดา หรือนิติบุคคล
- 2.**หมายเลขบัตร SmartCard S\N:**ป้ อนหมายเลขCard
- 3.**หมายเลข Tag Number:**ป้ อนหมายเลขTag
- 4 .**หมายเลข บัตรประชาชน หรือทะเบียนบริษัท :**

-กรณีบุคคลธรรมดา : ป้ อนหมายเลขบัตรประจ าตัวประชาชนหรือหมายเลข หนังสือเดินทาง

- -กรณีนิติบุคคล :ป้ อนเลขที่จดทะเบียนนิติบุคคลหรือหมายเลขเอกสารแนบ
- 5. **รหัสผู้ใช้และรหัสผ่าน:**ป้อนรหสัผา่ น และรหสัผใู้ชง้าน
- 6. **ยืนยันรหัสผ่าน :**ป้อนขอ้ มูลเดียวกบัรหสัผา่ น

7. **ค าถาม และค าตอบ:**(กรณีผู้ใช้งานลืมรหสัผา่ นสามารถต้งัรหสัผา่ นใหม่ไดโ้ดยผู้ใช้งาน ต้องจำคำถามและคำตอบที่ป้อนข้อมูล ไว้ด้วย)

### **กรณผีู้ใช้งานลืมรหัสผ่าน**

1. ในกรณีที่ผู้ใช้งานลืมรหัสผ่าน ให้ผู้ใช้งานกดไปที่เมนู "ลืมรหัสผ่าน" แสดงหน้าจอดัง รูปที่ 6

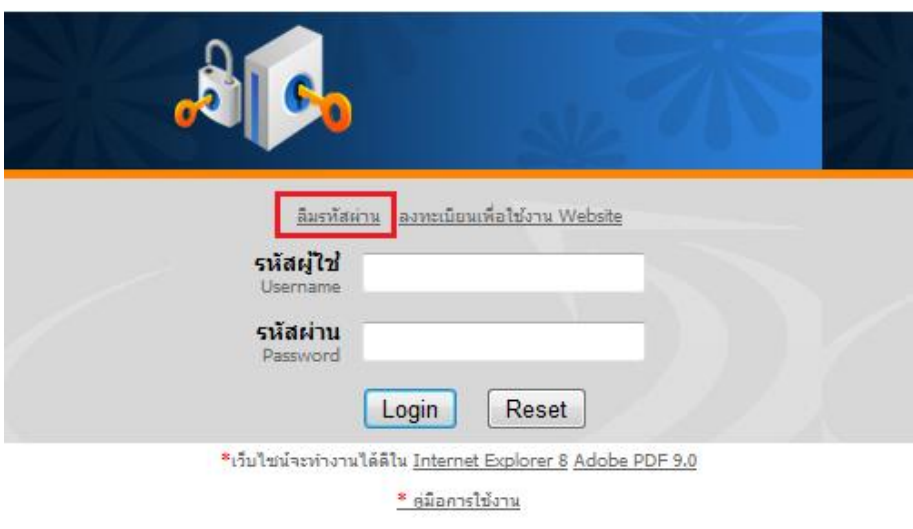

**รูปที่6แสดงวิธีการแก้ไขกรณีผู้ใช้งานลืมรหัสผ่าน**

2. หลังจากนั้นให้ผู้ใช้งานป้อนหมายเลขบัตรประชาชน/ทะเบียนบริษัทใช้ในการ ลงทะเบียน แล้วกดปุ่ม Submitแสดงหน้าจอดังรูปที่  $\tau$ 

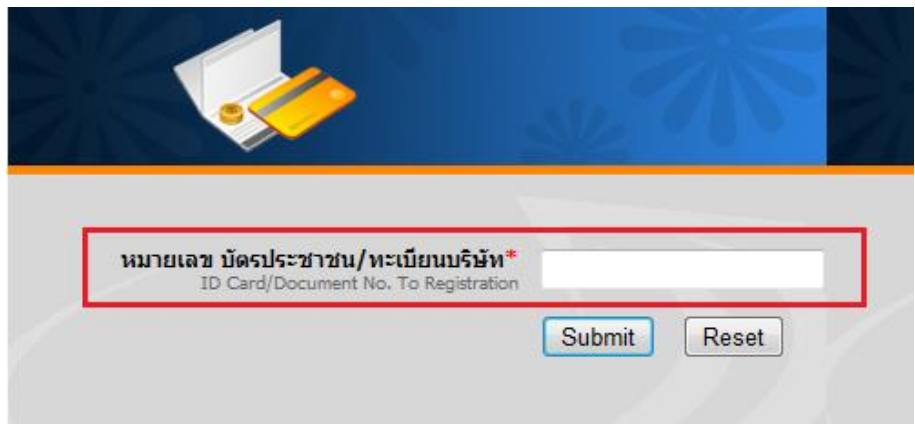

**รูปที่7แสดงการป้ อนหมายเลขบัตรประชาชน/ทะเบียนบริษัท** 

3. ท าการใส่คา ตอบลงไปตามที่ได้ลงทะเบียนไว้ตอนแรกแสดงหน้าจอดังรูปที่ 8

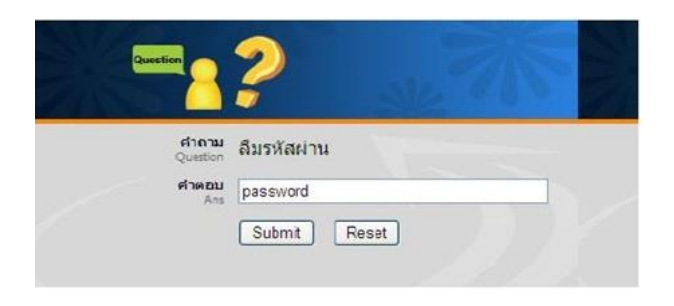

#### **รูปที่8แสดงหน้าจอค าถาม/ค าตอบ**

4. ถ้าคำตอบของผู้ใช้งานถูกต้องจะเข้าสู่หน้าจอ กำหนดรหัสผ่านใหม่แสดงหน้าจอ ดังรูปที่ 9

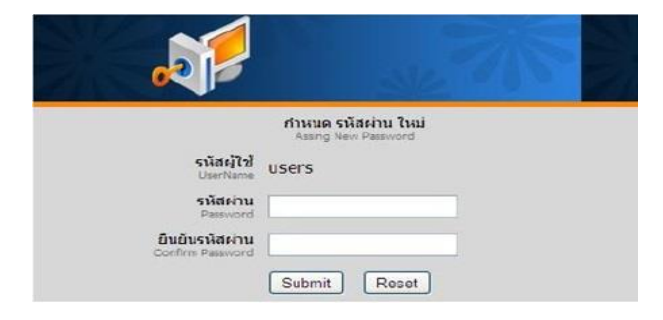

**รูปที่9แสดงการก าหนดรหัสผ่านใหม่**

5. เมื่อผู้ใช้งานทำการป้อนรหัสผ่าน และยืนยันรหัสผ่านใหม่ ให้กดปุ่ม Submitจะแสดง หน้าจอดังรูปที่ 10

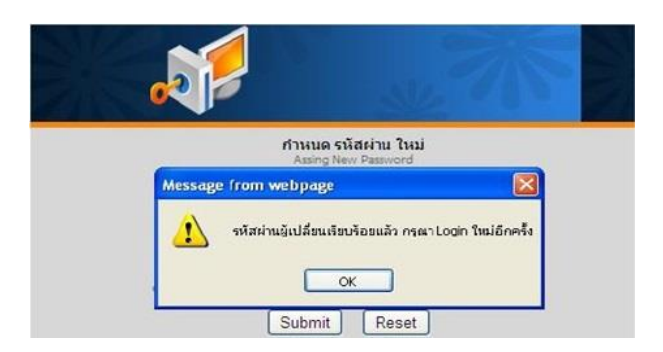

**รูปที่10แสดงข้อความเมอื่ ผู้ใช้งานเปลยี่ นรหัสผ่านใหม่เรียบร้อย**

## **ผู้ใช้งานLogin เข้าสู่ระบบเรียบร้อยแล้ว**จะแสดงรายละเอียดดงัน้ี

1. **เมนูหน้าหลกั:**แสดงข้อมูลผู้ใช้ทางแสดงหน้าจอดังรูปที่ 11

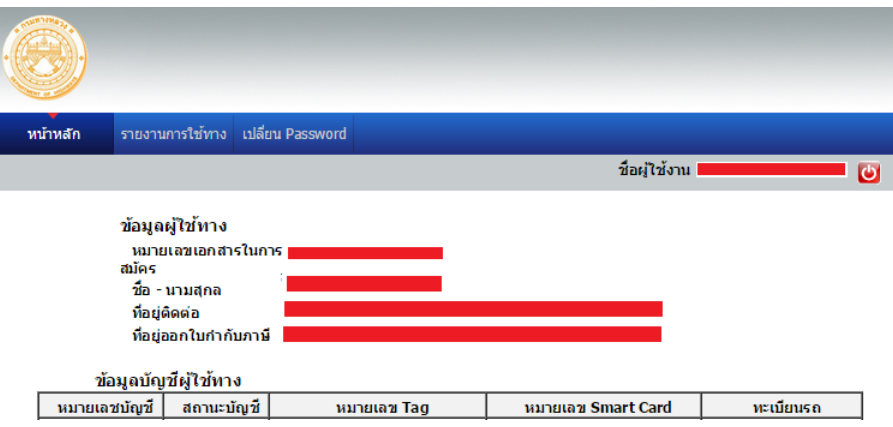

**รูปที่11แสดงหน้าหลักหลังจากเข้าสู่ระบบเรียบร้อย**

- 2. **เมนูรายงานการใช้ทาง** : ใช้ส าหรับเรียกดูรายงานการใช้ทาง โดยสามารถเลือกระบุ หมายเลขSmart Card เดือน และปีที่ใช้ทาง จากนั้นให้ทำการกดปุ่มดูรายงาน แสดง หน้าจอดังรูปที่ 12
	- 1. เลือก "หมายเลข Smart Card"
	- 2. เลือก "เดือน"
	- 3. เลือก "ปี"
	- 4. กดปุ่ ม"ดูรายงาน"

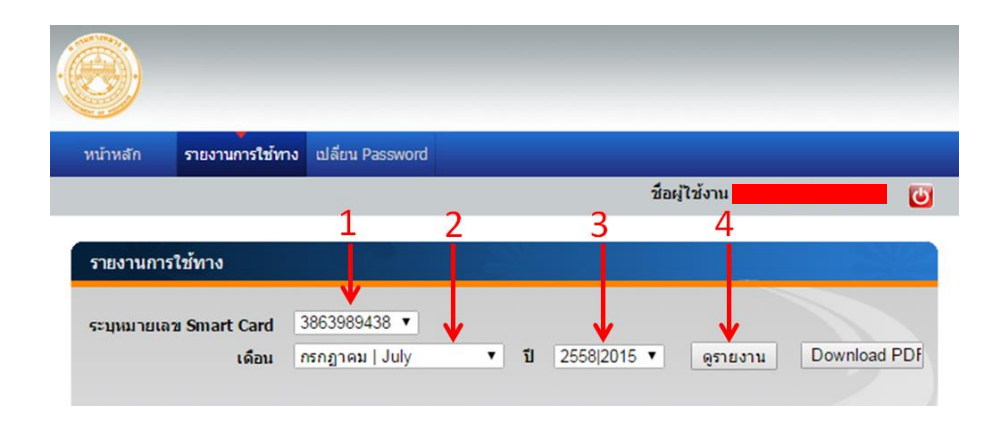

**รูปที่12 แสดงการเลือกรายงานการใช้ทาง**

เมื่อกดปุ่ มดูรายงาน กรุณารอสักครู่จะแสดงรายงานข้อมูลการใช้บัตร ผู้ใช้งานสามารถ Download PDF ได้โดยการกดปุ่ ม Download PDFแสดงหน้าจอดังรูปที่ 13

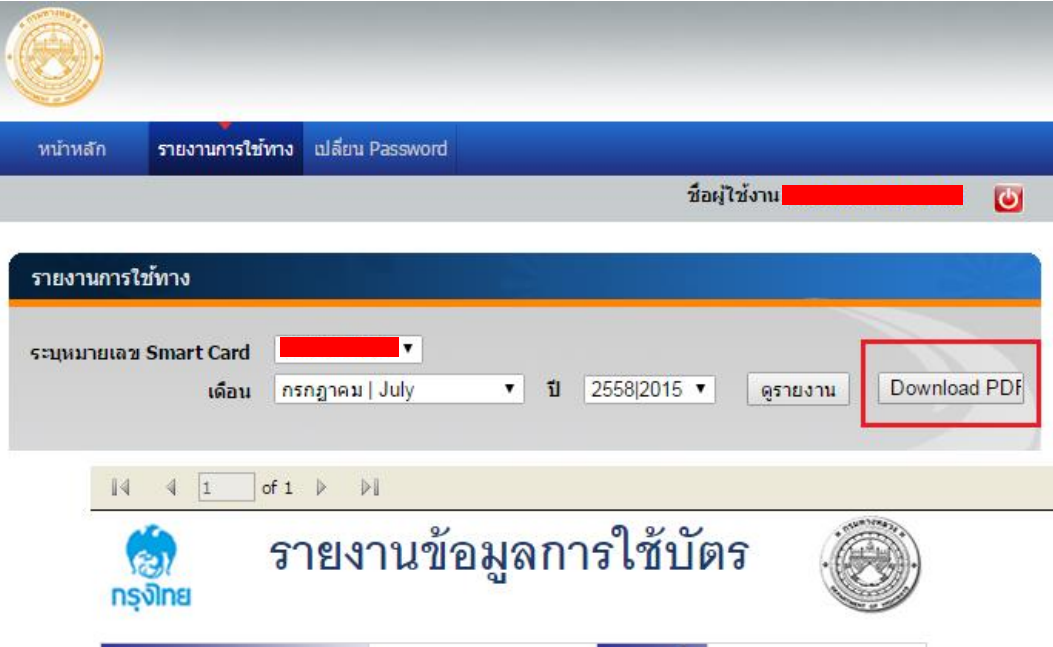

**รูปที่13แสดงรายงานข้อมูลการใช้บัตร**

- 3. **เมนูเปลี่ยน Password** : ใช้กรณีผู้ใช้ทางลืมรหัสผ่าน โดยผู้ใช้งานสามารถป้อน รหสัผา่ นยนืยันรหัสผา่ นใหม่แลว้กดปุ่ม Submit แสดงหน้าจอดังรูปที่ 14
	- 1. **รหัสผ่านปัจจุบัน:**ป้ อนรหสัผา่ นเดิมที่เคยต้งัค่าไว้ตอน Login
	- **2. รหัสผ่านใหม่:**ป้ อนรหสัผา่ นใหม่
	- 3. **ยืนยันรหัสผ่านใหม่:**ป้ อนรหสัผา่ นใหม่อีกคร้ัง

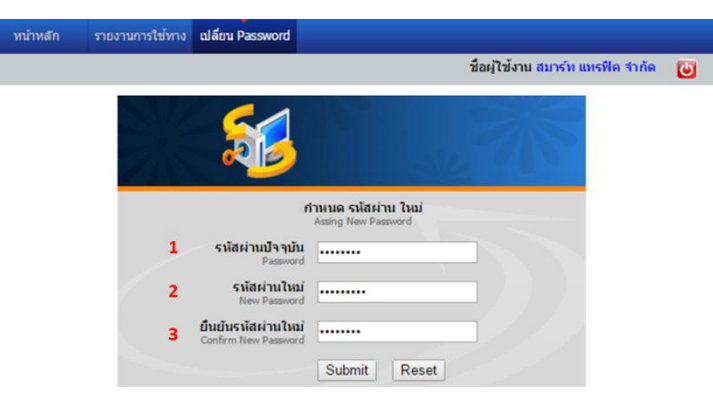

**รูปที่14แสดงรายงานข้อมูลการใช้บัตร**